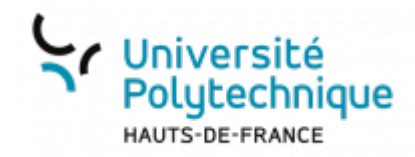

## **Ajouter une légende**

En haut à droite, dans le menu déroulant contenant vos initiales, sélectionnez **Mes vidéos**

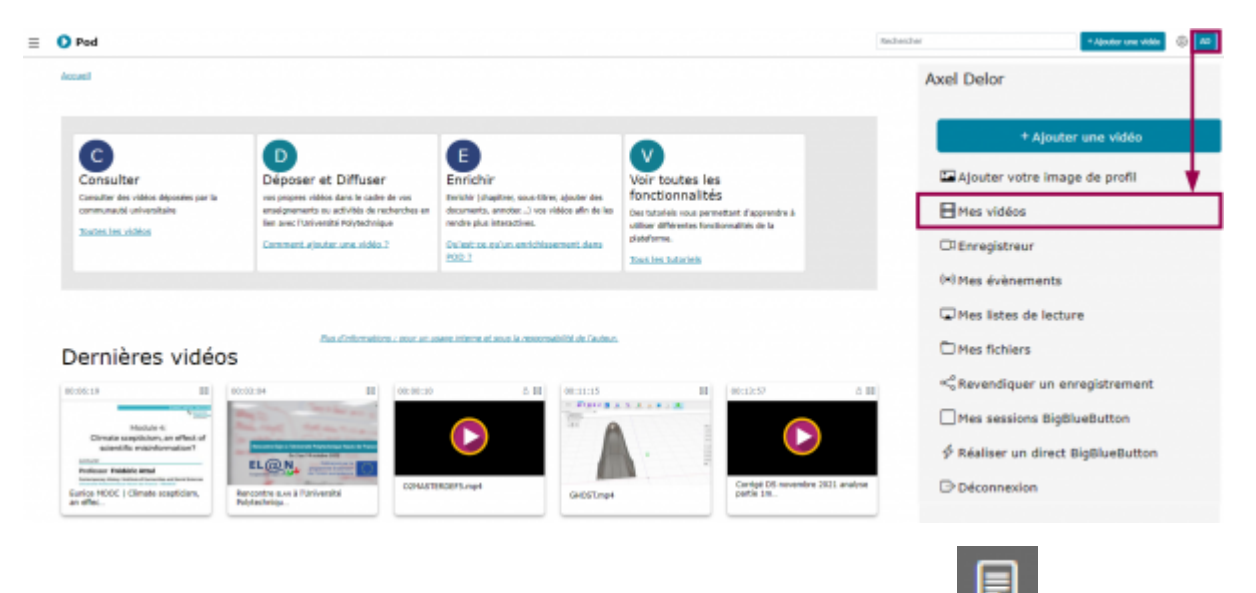

Sur la vidéo concernée, cliquez sur l'icône **Compléter la vidéo**

## Mes vidéos

## 3 vidéos trouvées

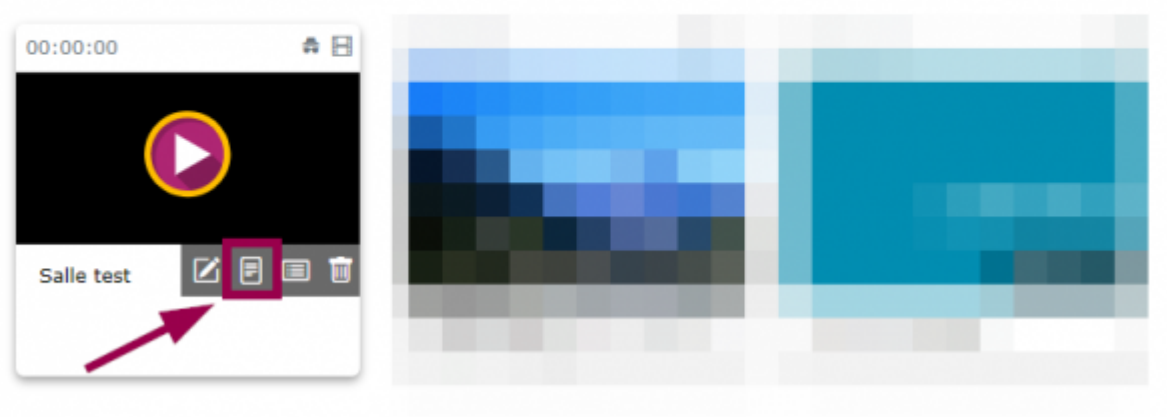

Cliquez sur le volet déroulant **Sous-titres et légendes**

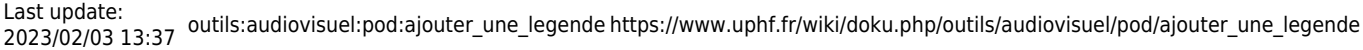

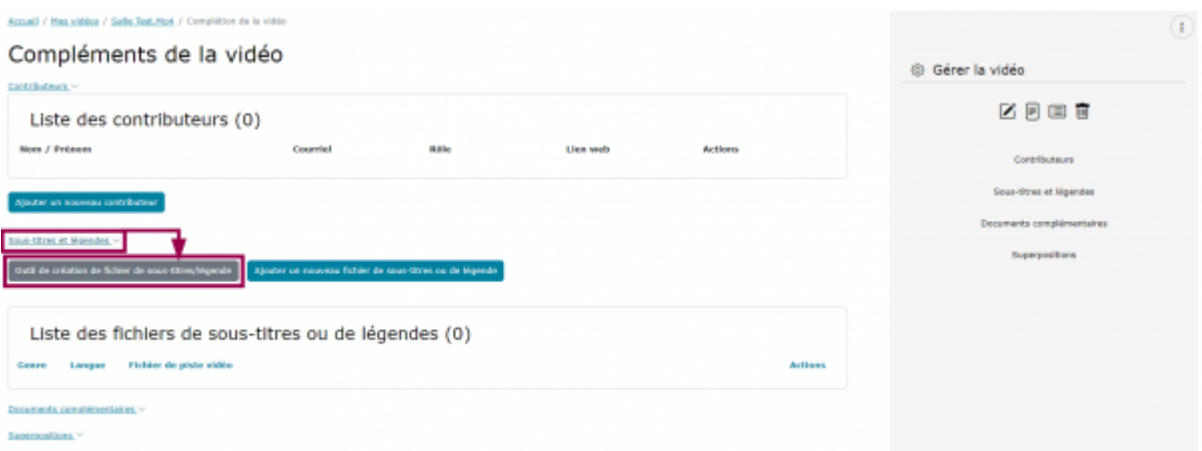

- Cliquez sur le bouton **Outil de création de sous-titres/légende**
- En bas à gauche, cliquez sur le bouton **Lecture**
	- Vous pouvez également cliquez sur le bouton play sur la vidéo

Outil de création de fichier de sous-titres/légende

Accueil / Mex vidéos / Salle Text Mp4 / Outil de cri

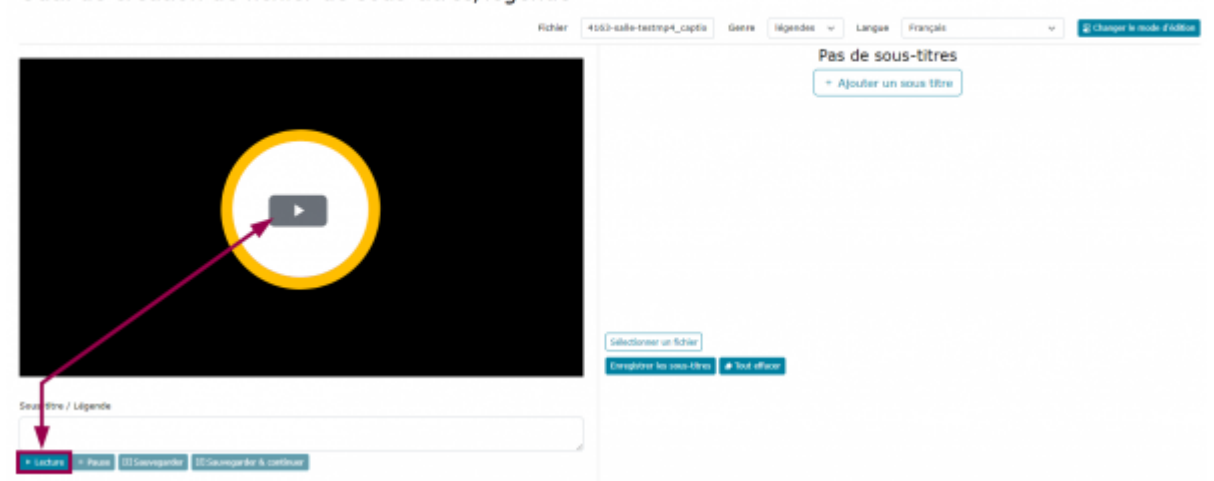

- Une fois arrivé au passage de la vidéo où doit commencer votre légende, cliquez sur le bouton **Pause**
- Cliquez sur le bouton **Ajouter un sous titre**
	- Un espace de légende se créé à partir du début de la vidéo ainsi qu'un bloc de **Légende / Sous-titre**

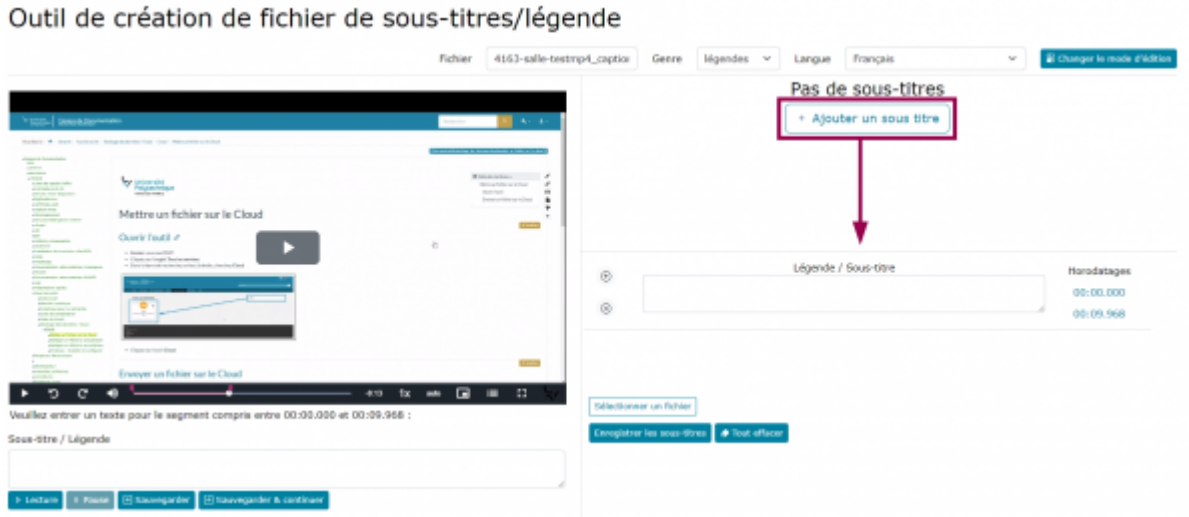

Accueil / Mes.vidéos / Salle Test.Hpd / Outil de création de fi

Cliquez dans le carré blanc du bandeau **Légende / Sous-titre** pour faire apparaitre un champ texte et la modification des **Horodatages** (heure de début et de fin de la légende)

Outil de création de fichier de sous-titres/légende

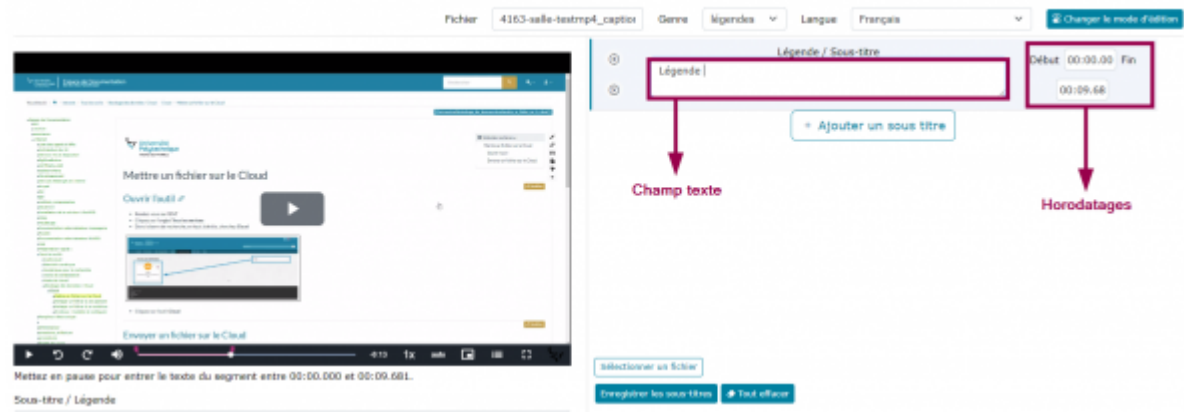

- Entrez votre légende
- Copiez/collez l'heure de fin à la place de celle de début et entrez une heure de fin Exemple :

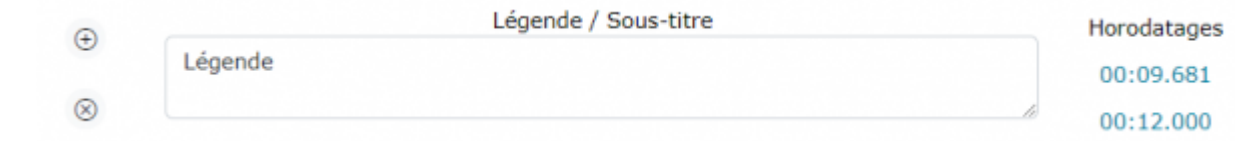

Cliquez sur l'heure de début ou de fin en bleu pour arriver directement à l'heure voulue et prévisualiser le résultat

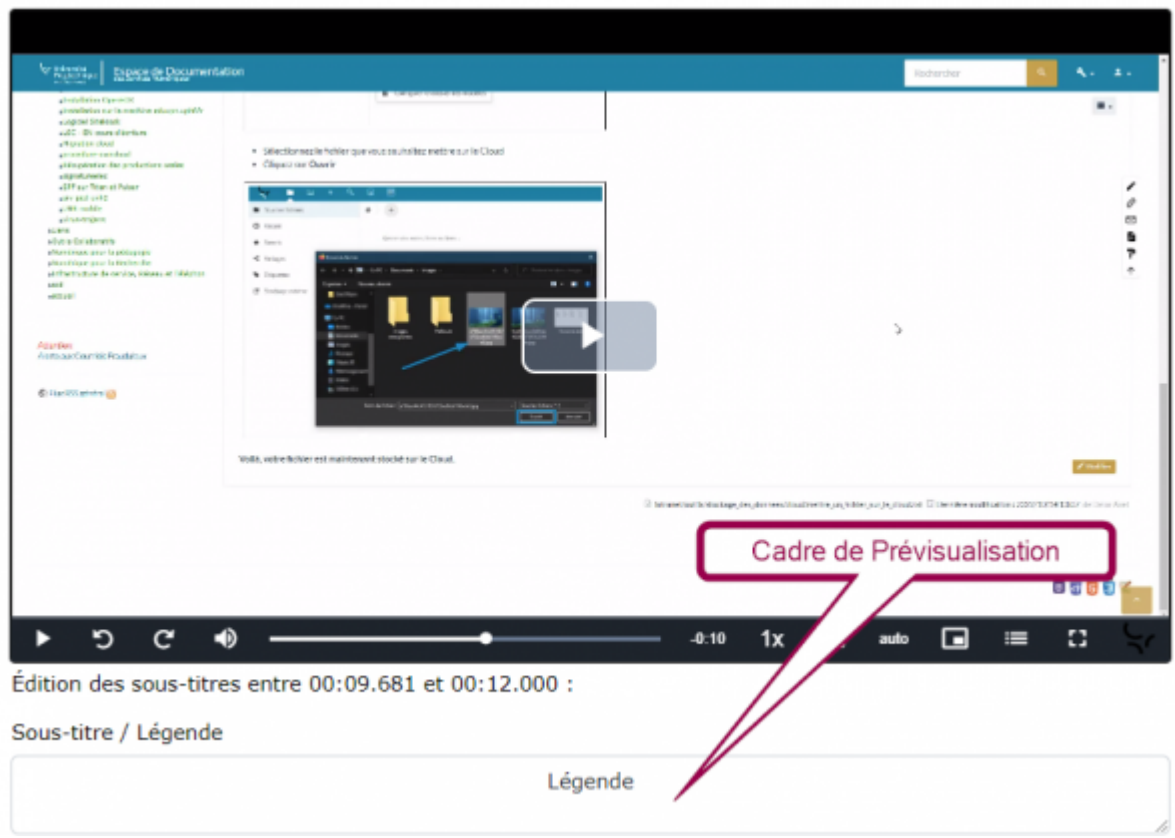

- Cliquez sur le bouton **Enregistrer les sous-titres**
	- Cela aura pour effet de recharger la page et d'incruster la légende dans la vidéo.

## Outil de création de fichier de sous-titres/légende

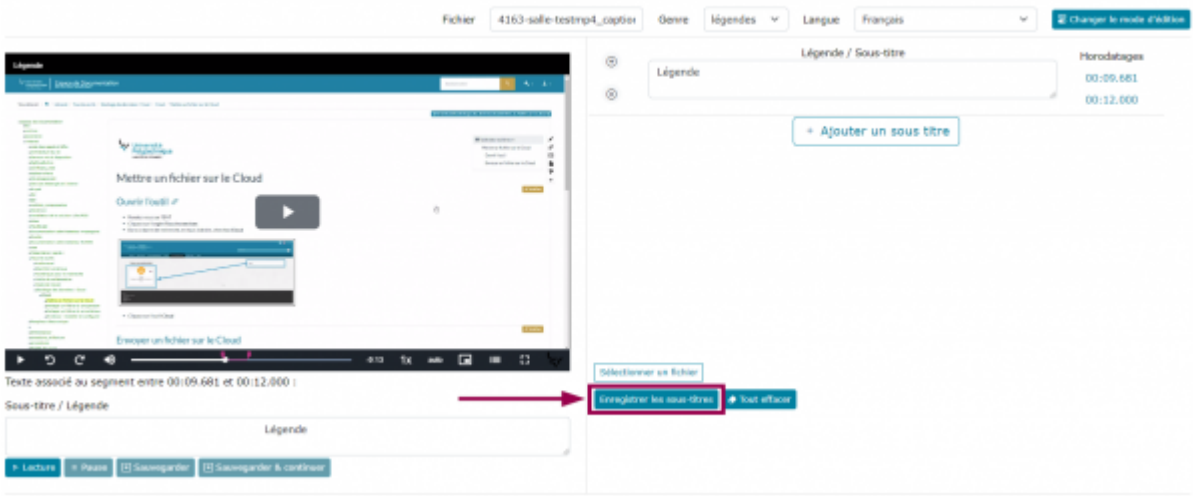

From: <https://www.uphf.fr/wiki/>- **Espace de Documentation**

Permanent link: **[https://www.uphf.fr/wiki/doku.php/outils/audiovisuel/pod/ajouter\\_une\\_legende](https://www.uphf.fr/wiki/doku.php/outils/audiovisuel/pod/ajouter_une_legende)**

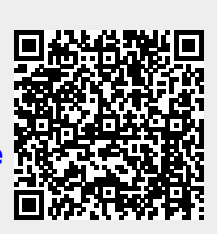

Last update: **2023/02/03 13:37**